# ORIENTAÇÕES PARA OS OFICIAIS DE JUSTIÇA

Central de Mandados Digital

(Atualizado 10/09/2019)

**1**

**SGP 6 – Diretoria de Capacitação, Desenvolvimento de Talentos, Estenotipia e Novos Projetos**

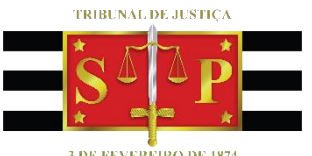

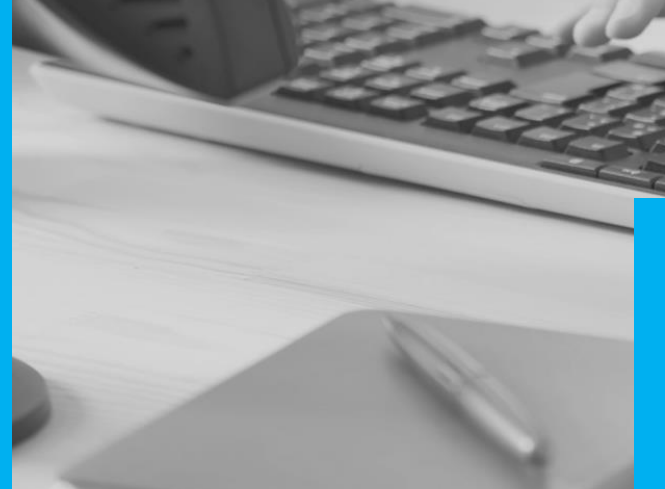

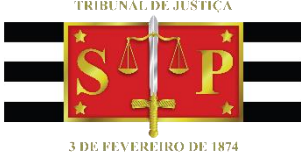

# SUMÁRIO

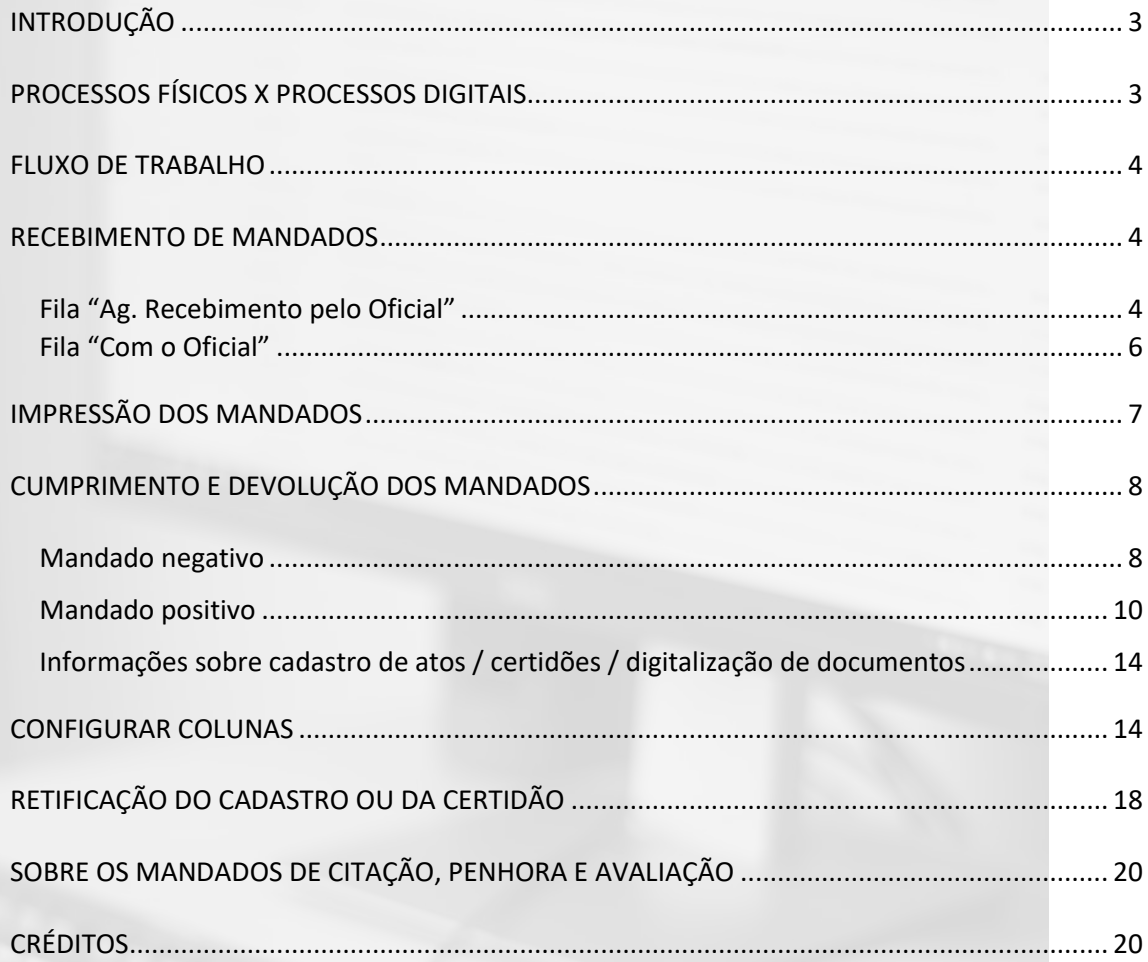

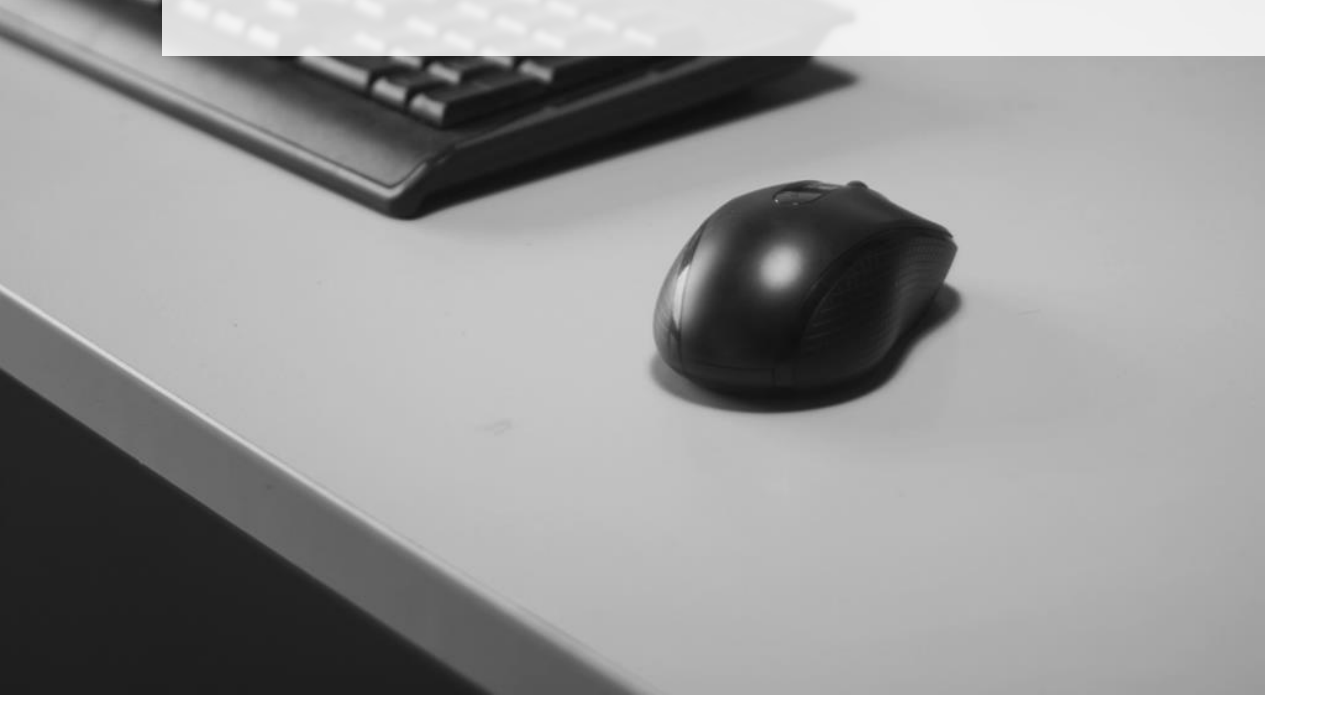

## <span id="page-2-0"></span>**INTRODUÇÃO**

Com a implantação da Central de Mandados Digital, a rotina dos Oficiais de Justiça sofre algumas mudanças pois trabalharão pelas filas do Fluxo de Trabalho para mandados emitidos de processos digitais e estarão inseridos no conceito do Processo Eletrônico.

Esse manual contém orientações sobre o recebimento dos mandados emitidos de processos digitais pelo fluxo de trabalho, bem como a devolução para a Central de Mandados.

# <span id="page-2-1"></span>**PROCESSOS FÍSICOS X PROCESSOS DIGITAIS**

O recebimento de mandados dos processos FÍSICOS pela Central de Mandados não sofre alterações após a implantação da Central de Mandados Digital. Os mandados dos processos físicos continuarão sendo impressos pelos servidores dos cartórios e tramitarão fisicamente.

Já os mandados dos processos DIGITAIS serão encaminhados eletronicamente para a Central de Mandados, que é a responsável pela distribuição e controle. As tarefas realizadas pelos Oficiais de Justiça serão:

- Impressão dos mandados (recebimento da Central);
- Digitalização dos mandados positivos e documentos por ele gerados (devolução para a Central).

O [Comunicado Conjunto CG nº 808/2018](https://dje.tjsp.jus.br/cdje/consultaSimples.do?cdVolume=12&nuDiario=2570&cdCaderno=10&nuSeqpagina=3) flexibiliza o artigo 1.251, das NSCGJ.

### <span id="page-3-0"></span>**FLUXO DE TRABALHO**

No fluxo de trabalho dos Oficiais de Justiça, subfluxo do documento Mandado, há as seguintes filas de trabalho:

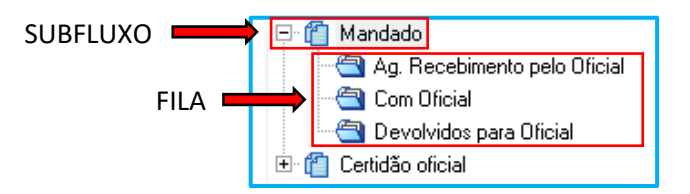

Agora, o Oficial de Justiça acompanhará todo o trâmite do documento "mandado" pelas filas do Fluxo.

### <span id="page-3-1"></span>**RECEBIMENTO DE MANDADOS**

Os servidores da Central de Mandados irão distribuir os mandados de forma eletrônica para os Oficiais de Justiça.

### <span id="page-3-2"></span>**Fila "Ag. Recebimento pelo Oficial"**

Após a distribuição da Central, os mandados serão apresentados no fluxo dos Oficiais de Justiça na fila **"Ag. Recebimento pelo Oficial".**

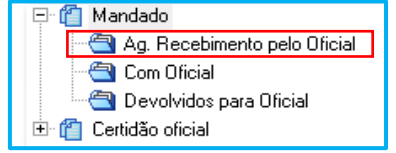

Clicando no botão atividade "Imprime documentos" o Oficial de Justiça imprime o mandado selecionado e anexos (se houver).

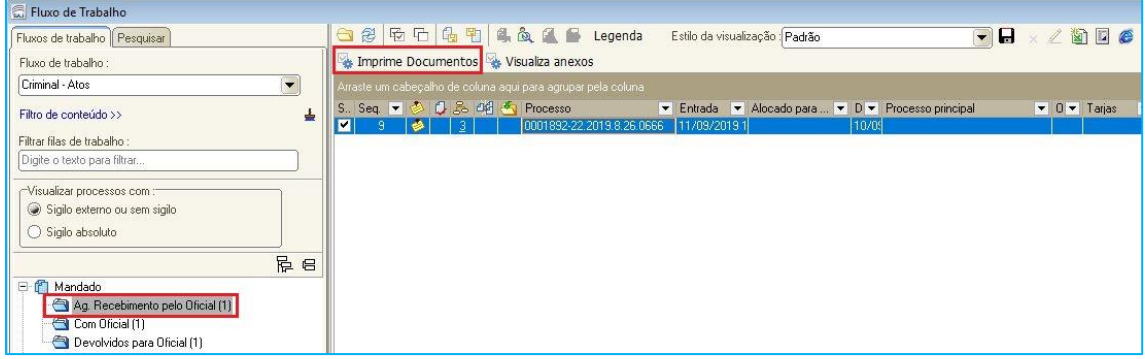

Antes de imprimir o mandado, o Oficial de Justiça pode verificar o conteúdo do documento, clicando com o botão inverso do mouse sobre o mandado e escolhendo a opção "Visualizar documento" e também verificar os anexos através do botão "Visualiza anexos".

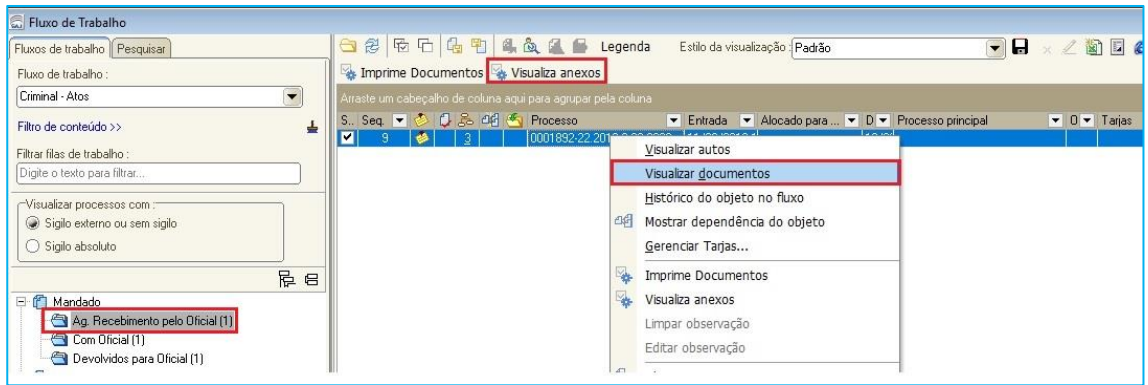

A opção de visualizar o conteúdo do documento na fila **"Ag. Recebimento pelo Oficial"** garante ao Oficial de Justiça agilidade no trabalho, que pode adotar a seguinte prática:

- 1) Selecionar o mandado e visualizar seu conteúdo;
- 2) Constatada alguma irregularidade no mandado, anotar a informação na coluna "Observação da fila" (*o recurso de configuração de colunas está detalhado no fim da apostila)*;
- 3) Imprimir o documento em .PDF (para evitar o desperdício de papel);
- 4) Após a impressão, o mandado é movimentado para fila seguinte **"Com o Oficial"**, onde poderá certificar a devolução do mandado sem cumprimento para a Central de Mandados.

#### **Importante**

A IMPRESSÃO DO MANDADO é que caracteriza o recebimento do documento pelo Oficial de Justiça e faz com que o mandado mude automaticamente da fila **"Ag. Recebimento pelo Oficial"** para a fila **"Com Oficial"**. **OBS.:** Caso a GRD não seja impressa como anexo, por ora, cabe ao oficial de justiça a impressão da mesma, que poderá ser feita a qualquer momento. Os Oficiais de Justiça terão acesso aos autos referentes aos mandados que lhe foram distribuídos.

#### <span id="page-5-0"></span>**Fila "Com o Oficial"**

Os mandados permanecerão na fila **"Com o Oficial"** até serem cumpridos pelo Oficial de Justiça responsável pelo documento.

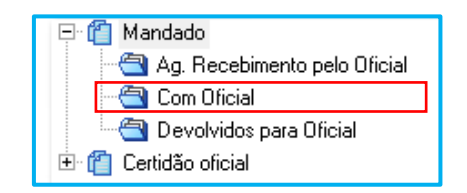

#### **INFORMAÇÃO ADICIONAL:**

No fluxo de trabalho da Central de Mandados, o mandado permanecerá na fila **"Ag. Recebimento pelo Oficial – Controle da Central"** até que o Oficial de Justiça imprima o documento. Após a impressão, o mandado é movido automaticamente para a fila **"Ag. Cumprimento pelo Oficial"** até que o Oficial de Justiça devolva o mandado a Central de Mandados.

### <span id="page-6-0"></span>**IMPRESSÃO DOS MANDADOS**

Como os mandados dos processos digitais serão encaminhados eletronicamente para a Central de Mandados, a impressão será feita pelo Oficial de Justiça [\(Comunicado](https://dje.tjsp.jus.br/cdje/consultaSimples.do?cdVolume=12&nuDiario=2570&cdCaderno=10&nuSeqpagina=3)  [Conjunto nº 808/2018\)](https://dje.tjsp.jus.br/cdje/consultaSimples.do?cdVolume=12&nuDiario=2570&cdCaderno=10&nuSeqpagina=3).

As impressoras da SADM estarão configuradas para a modalidade de "Impressão Segura", a fim de permitir ao Oficial de Justiça imprimir seus mandados mediante uma senha que lhes será fornecida, a fim de se evitar que os diversos documentos impressos se misturem. Tanto no recebimento como na devolução dos mandados.

As páginas depois que enviadas para impressão ficam armazenadas na memória da impressora. Elas serão impressas somente quando o usuário chega no equipamento e dá o comando para liberar o documento (digita a sua senha pessoal).

O sistema está configurado para imprimir 2 vias do mandado/folha de rosto e 1 via dos anexos de impressão. Quando houver necessidade de colher assinatura do citando, pode ser feito em uma das vias do mandado/folha de rosto.

**Importante**Independentemente da configuração do sistema, quando o Oficial de Justiça imprimir, se a impressora estiver configurada para ignorar as configurações do computador, só será impressa 1 via do mandado. Os técnicos podem verificar as configurações da impressora.

É permitido imprimir os mandados em impressoras particulares/pessoais dos Oficiais de Justiça, com a ressalva que o material (tinta, papel, etc....) **NÃO** será fornecido pelo Tribunal de Justiça.

# <span id="page-7-0"></span>**CUMPRIMENTO E DEVOLUÇÃO DOS MANDADOS**

Após cumprir o mandado, o Oficial de Justiça deverá cadastrar os Atos e Diligências e emitir a Certidão, como faz com os mandados físicos. A diferença está no caso de, se o mandado for positivo é o próprio Oficial de Justiça que digitalizará a via do mandado (com as assinaturas) e os documentos que produziu, se houver.

Na fila de trabalho **"Com Oficial"** existem 4 botões de atividades:

Cadastro de Atos do Mandado Co Dados do Mandado Co Remessã para a Central Co Visualiza anexos

No momento da DEVOLUÇÃO DO MANDADO para a Central de Mandados teremos duas situações:

#### <span id="page-7-1"></span>**Mandado negativo**

Se o mandado for negativo, o Oficial de Justiça deverá seguir os seguintes passos:

1. Na fila **"Com Oficial",** do subfluxo de mandado, selecionar o mandado marcando a caixa de seleção e clicar no botão atividade "Cadastro de Atos do Mandado".

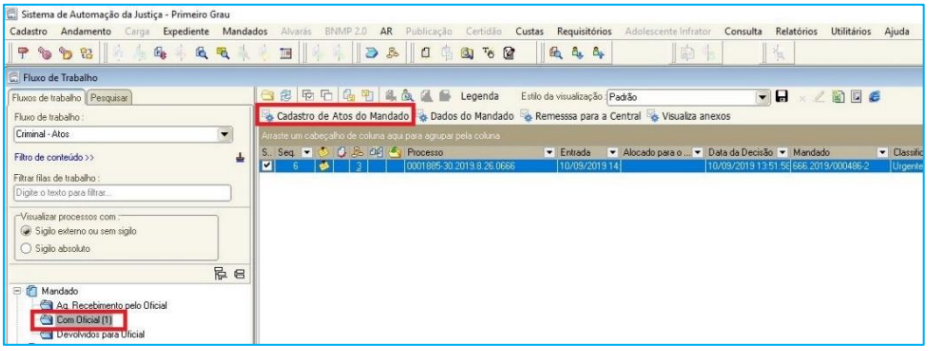

2. Abrirá a tela de Cadastro de Atos/Diligências e Remessa do Agente

para a Central. Nela devemos preencher todas as informações do cumprimento do ato. Após, clicar no botão "Salvar".

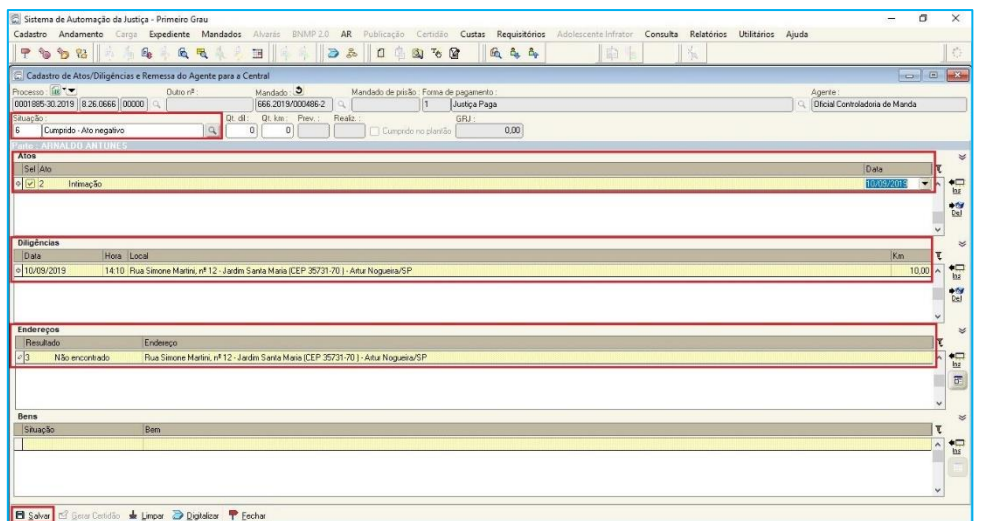

3. O próximo passo, ainda nesta tela, é clicar no botão **de Gerar Certidão** que será ativado após "Salvar". Na tela de "Emissão de Documentos", selecionar o modelo da certidão, clicar em "Confirmar" e "Editar".

Na tela do Editor de textos, o oficial de justiça deverá inserir os dados na certidão. Clicar no ícone "Finalizar", selecionar "Assinar", e após escolher o certificado digital, clicar em "Confirmar".

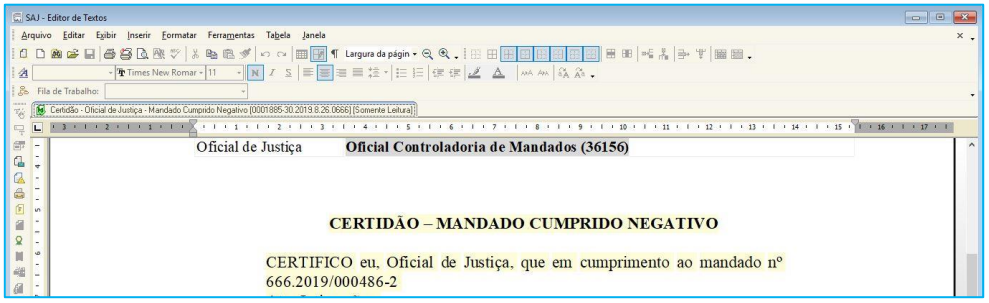

Após a assinatura da certidão, clicar em "Sair" e o sistema irá retornar para a tela de Cadastro de Atos/Diligências e clicar em "Fechar" para retornar ao fluxo.

4. No fluxo, utilizar o botão atividade "Remessa para a Central" e o mandado será enviado para a Central de Mandados e removido do fluxo do Oficial de Justiça.

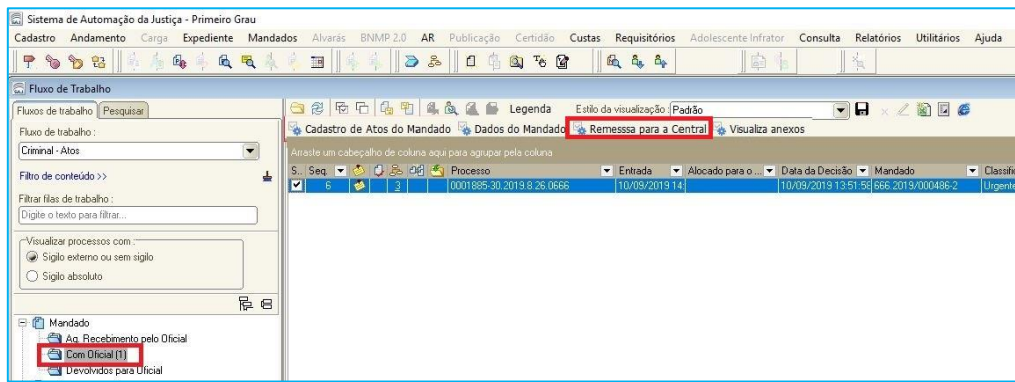

### <span id="page-9-0"></span>**MANDADO POSITIVO**

Se o mandado for positivo é o próprio Oficial de Justiça que digitalizará a via do mandado (com as assinaturas) e os documentos que produziu, se houver. Então, seguirá os seguintes passos:

1. Na fila **"Com Oficial"**, selecionar o mandado (clicando na caixa de seleção). Clicar sobre o botão atividade "Cadastro de Atos do Mandado".

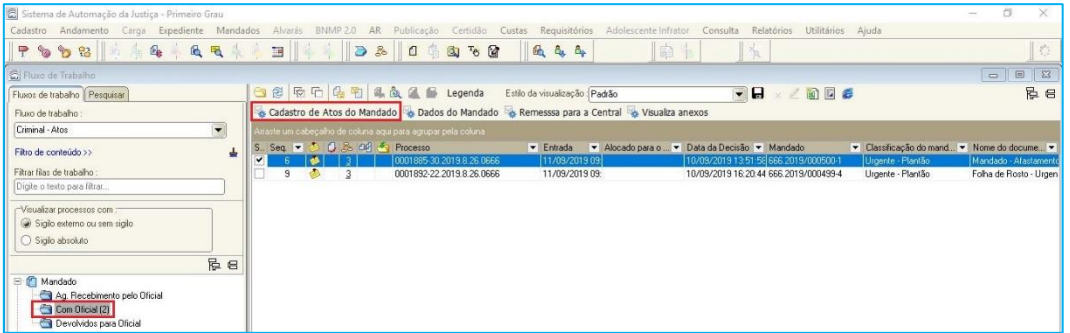

2. Abrirá a tela de Cadastro de Atos/Diligências e Remessa do Agente para a Central. Nesta tela devemos preencher todas as informações do cumprimento do ato. Após, clicar no botão "Salvar".

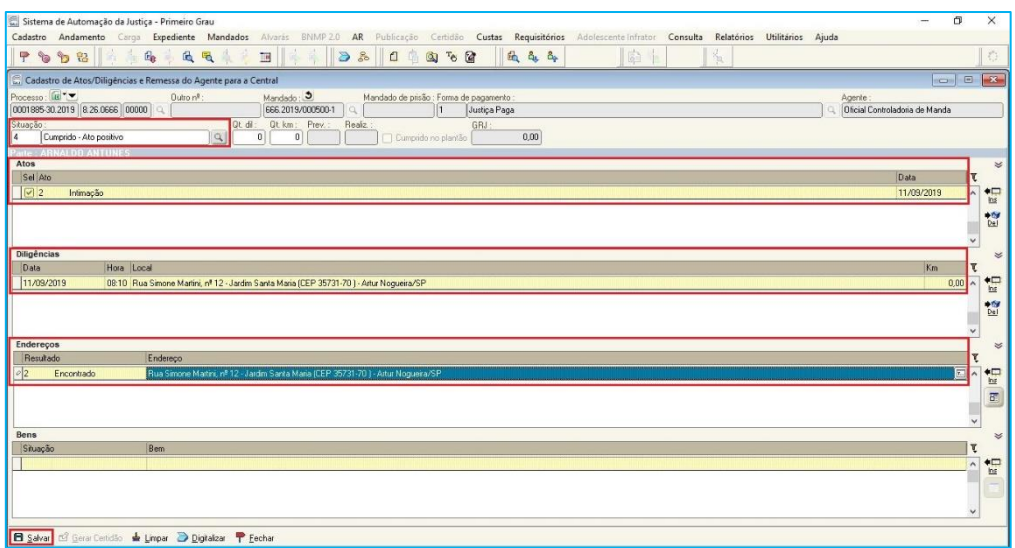

3. O próximo passo é clicar no botão **D** Digitalizar, presente na mesma tela. Será aberta a tela de "Digitalização de Peças Processuais". Nessa tela existem duas formas de realizar a digitalização de peças: importar documentos já digitalizados ou digitalizar documentos diretamente do scanner – impressora.

Para importar um documento já digitalizado e salvo no computador ou em um dispositivo como pendrive, vamos escolher a opção "Arquivo" e clicar no botão "Nova peça".

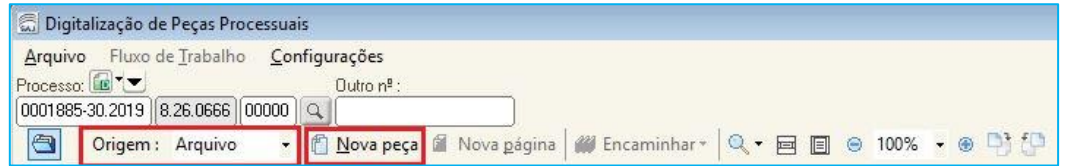

Clicar sobre o tipo de documento desejado, por exemplo Mandados e depois em "Digitalizar" e "Fechar".

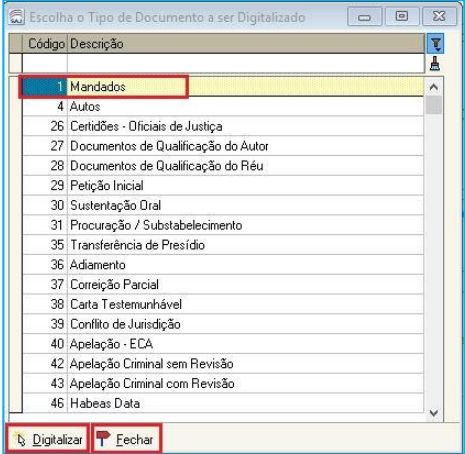

Selecione o "Documento" no local onde foi salvo (pasta no computador, servidor ou pendrive), para inseri-lo no processo.

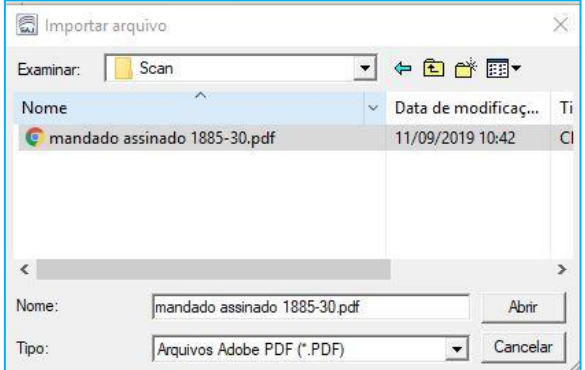

O documento importado será mostrado ao lado em "Peças aguardando liberação".

"Salvar", "Assinar" o documento e "Fechar" a tela de digitalização de Peças.

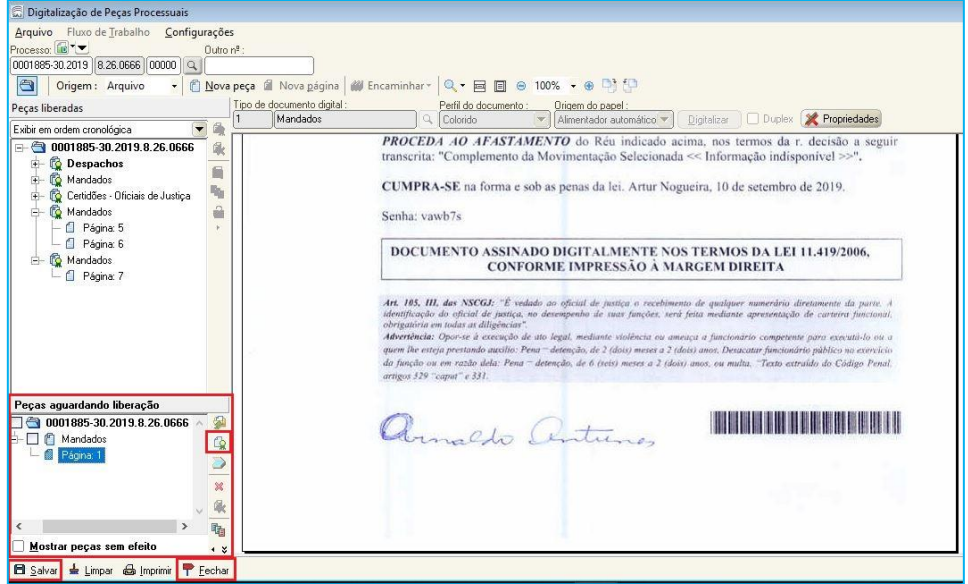

Caso o servidor queira digitalizar o documento diretamente do scanner (impressora), basta alterar a Origem para: Scanner, e seguir os passos dados acima.

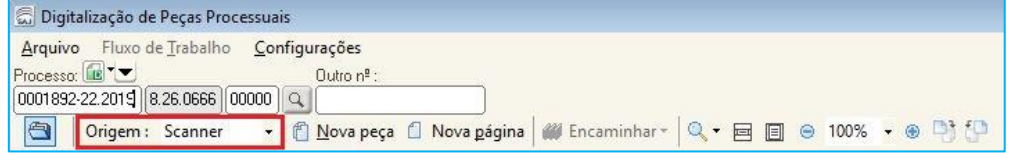

4. Retornamos a tela de Cadastro de Atos/Diligências e Remessa do

Agente para a Central. O próximo passo, ainda nesta tela, é clicar no botão **El Gerar Certidão**.

Na tela de "Emissão de Documentos", selecionar o modelo da certidão, clicar em "Confirmar" e "Editar".

Na tela do Editor de textos, inserir os dados da certidão. Clicar no ícone "Finalizar", selecionar "Assinar", e após escolher o certificado digital, clicar em "Confirmar".

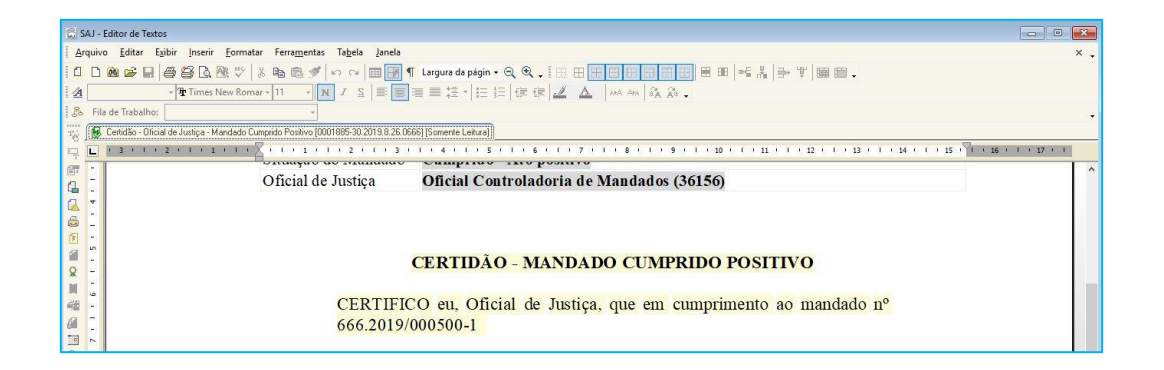

Após a assinatura da certidão, clicar em "Sair" e o sistema irá retornar para a tela de Cadastro de Atos/Diligências e clicar em "Fechar" para retornar ao fluxo.

5. No fluxo, utilizar o botão atividade "Remessa para a Central" e o mandado será enviado para a Central de Mandados e removido do fluxo do Oficial de Justiça.

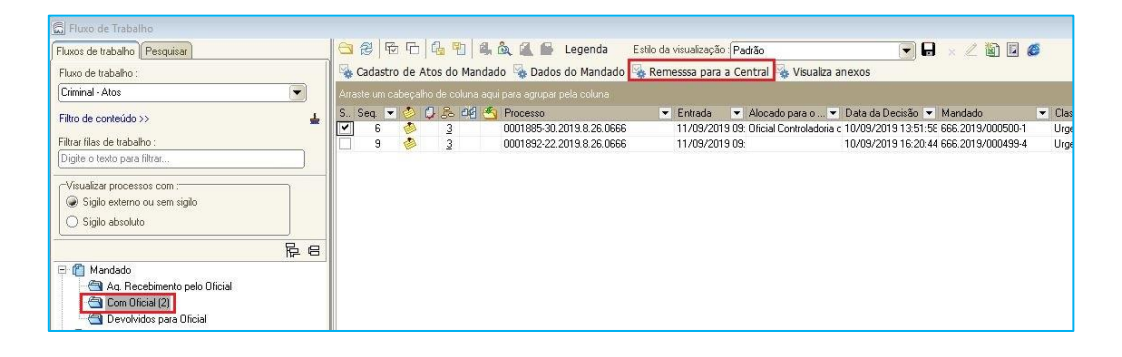

Quanto aos mandados parcialmente cumpridos dependerá da necessidade de digitalizar ou não documentos, em decorrência da colheita de assinatura ou obtenção de informação nova na diligência. Se houver necessidade de digitalizar deve-se seguir o roteiro dos mandados positivos, caso contrário, deve-se seguir o roteiro dos mandados negativos. **Importante**

### <span id="page-13-0"></span>**INFORMAÇÕES SOBRE CADASTRO DE ATOS / CERTIDÕES / DIGITALIZAÇÃO DE DOCUMENTOS**

O **cadastramento de atos** é feito individualmente porque cada mandado exige que sejam preenchidas as informações do seu cumprimento, implicando diretamente no conteúdo das **certidões** geradas, portanto, na atual configuração do sistema não é possível realizar essas tarefas em lote.

No tocante a **digitalização dos mandados e documentos** produzidos é possível realizar a digitalização prévia de todos os documentos na Central de Mandados ou em computador pessoal, salvar no pendrive ou em arquivo para depois inseri-los no sistema individualmente. Os documentos deverão ser digitalizados em formato PDF, para que possam ser liberados na pasta digital do processo. Caso não estejam nesse formato, possível a conversão através dos programas PDFCreator ou PDF24 ou ainda baixar um aplicativo no celular que converte a imagem em PDF (sugestão de aplicativo  $\rightarrow$  Cam scanner).

### <span id="page-13-1"></span>**CONFIGURAR COLUNAS**

Para facilitar o trabalho, o sistema SAJ possui um recurso de configuração de colunas. A sugestão é que nas filas o usuário configure as seguintes colunas:

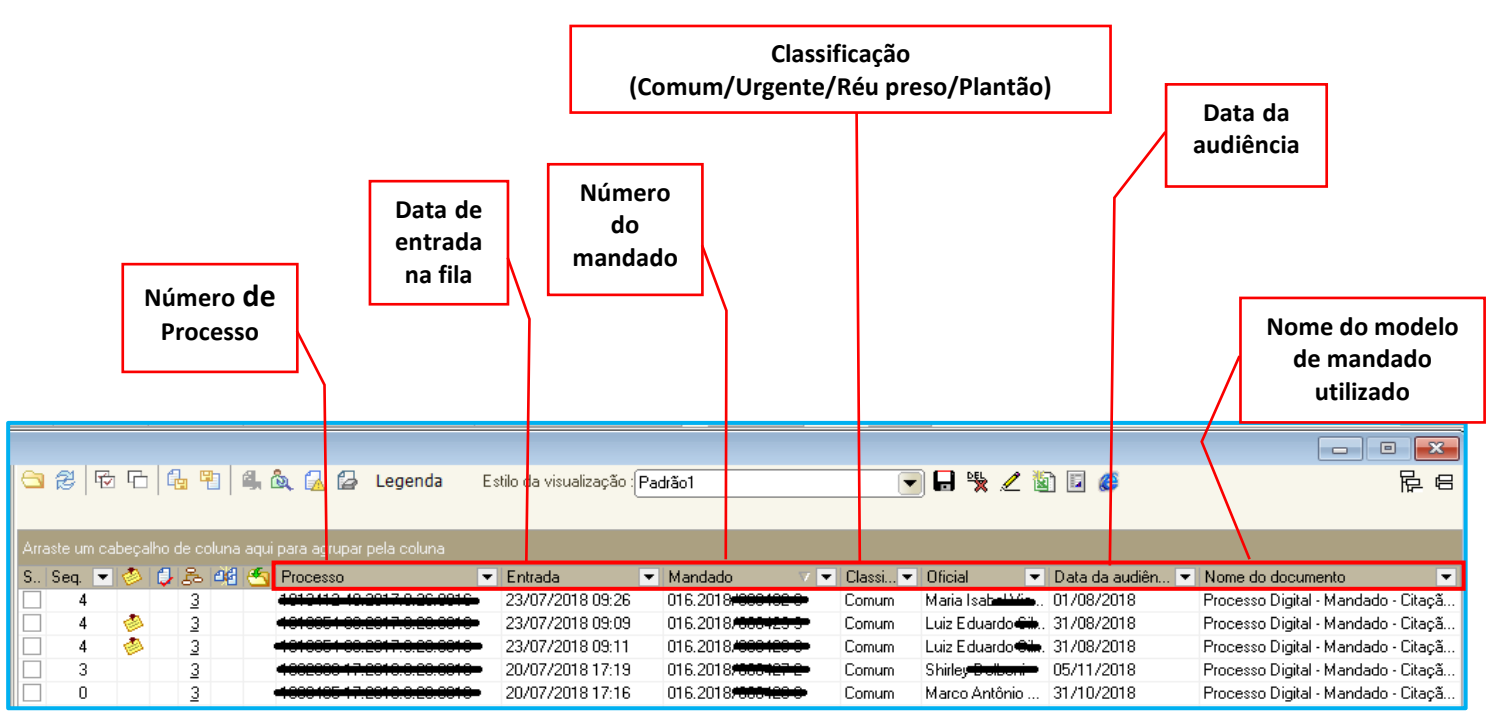

Como configurar as colunas das filas de trabalho:

**Para excluir colunas:** clicar com o botão inverso do mouse sobre a coluna que se

deseja excluir e selecionar a opção "Remover esta coluna".

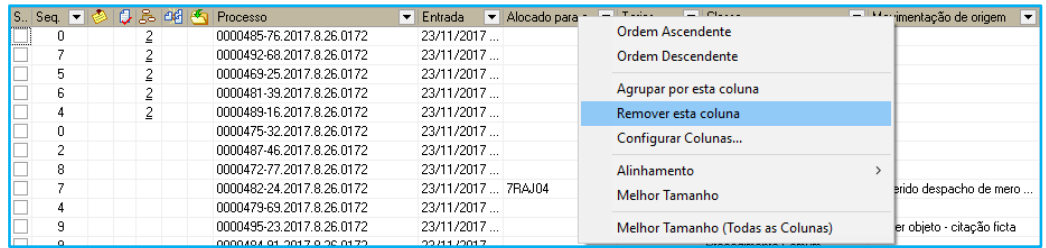

 **Para inserir novas colunas:** Devemos clicar com o botão inverso do mouse sobre a barra de colunas e selecionar a opção "Configurar Colunas".

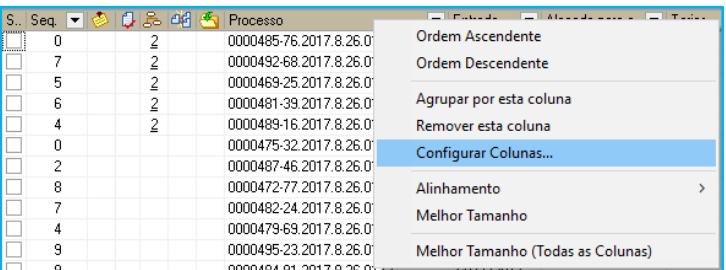

Aberta a caixa de diálogo, selecionar a coluna desejada, por exemplo: Mandado.

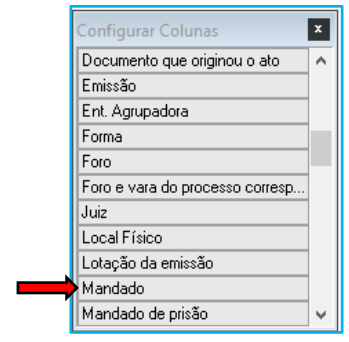

Clicar sobre a coluna desejada, segurar o botão do mouse e arrastar até a posição da barra de colunas onde se deseja inserir a nova coluna.

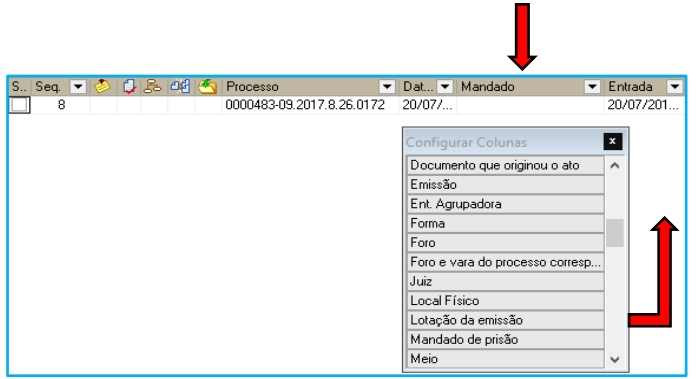

Após, feche a caixa de diálogo.

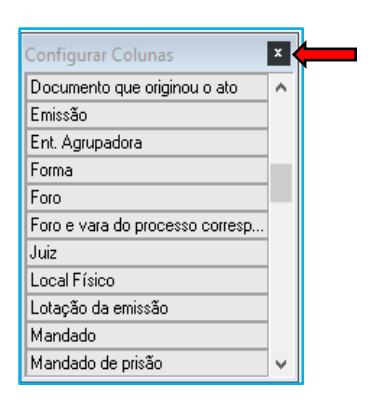

Podemos salvar a nova configuração da barra de colunas com o nome desejado.

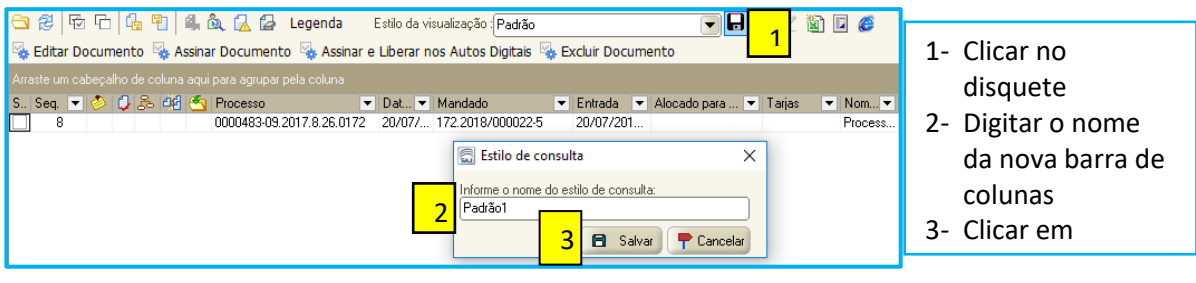

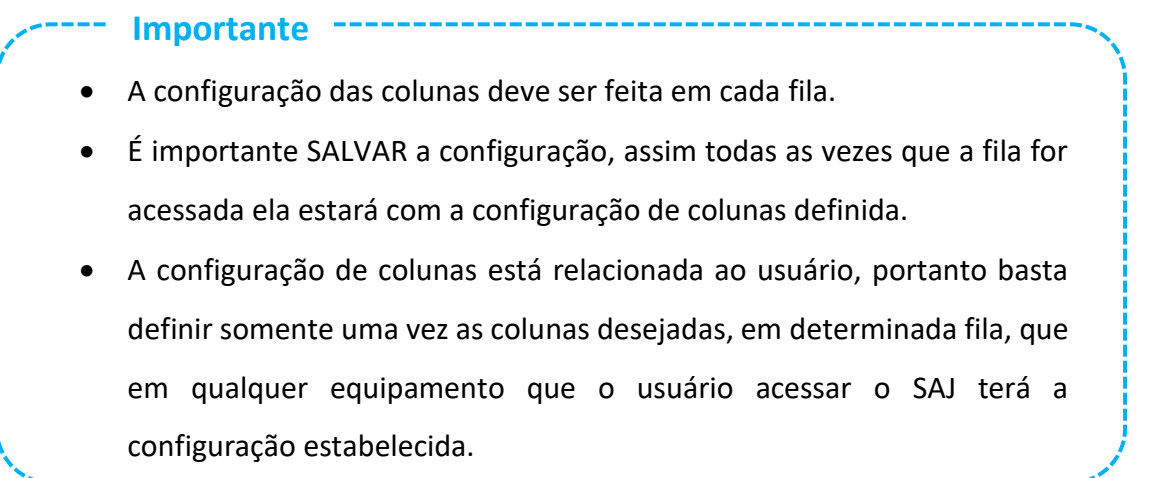

Além da sugestão de colunas apresentadas acima, uma boa prática é configurar nas filas, a coluna "Observação da fila". As filas dos fluxos do Cartório, Central de Mandados e Oficiais de Justiça estão configuradas para copiar a informação da coluna "Observação da Fila" conforme o mandado é movimentado entre os fluxos. Portanto a **DICA** é que a coluna "Observação da fila" seja configurada pelos servidores nas filas de todos fluxos (Cartório, Central de Mandados e Oficiais de Justiça).

Ex. 1: Quando o mandado estiver no fluxo do Cartório, antes da distribuição, o servidor da Unidade Judicial poderá inserir informações na coluna "Observação da fila" sobre a data de uma audiência marcada no juízo deprecante. Após a distribuição, essa informação será mostrada nas filas do fluxo da Central de Mandados e seguirá com o documento para o fluxo dos Oficiais de Justiça.

Ex. 2: Quando o mandado for devolvido pelo Oficial de Justiça, estando no fluxo da Central de Mandados e o servidor perceber que é o caso de devolução do documento para o Oficial de Justiça para retificação (*o tema retificação será tratado no próximo tópico*), o servidor da Central poderá inserir na coluna "Observação da fila" o motivo da devolução. Essa informação será mostrada no fluxo da Central de Mandados e seguirá com o documento para o fluxo dos Oficiais de Justiça.

Ex. 3: O Oficial de Justiça ao visualizar o conteúdo do mandado recebido, antes de imprimir, poderá anotar na coluna "Observação da fila" a informação sobre alguma irregularidade encontrada no documento que irá justificar a devolução para a Central de Mandados sem o devido cumprimento. Essa informação será mostrada no fluxo dos Oficiais de Justiça e seguirá com o documento para o fluxo da Central de Mandados.

# <span id="page-17-0"></span>**RETIFICAÇÃO DO CADASTRO OU DA CERTIDÃO**

Caso seja necessária a retificação do Cadastro ou da Certidão, a Central de Mandados devolverá o mandado para o Oficial de Justiça.

O mandado será movido para a fila **"Devolvidos para Oficial"** para que o Oficial de Justiça proceda com as retificações.

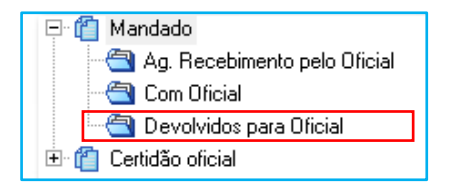

A fila **"Devolvidos para Oficial"** possui os seguintes botões de atividade:

Alteração de atos do mandado e Devolver para Central Digitalizar e Emitir Certidão

- **Alteração de atos do mandado:** abre a tela de configuração de atos para que o oficial faça alguma retificação.
- **Devolver para Central:** envia o mandado para a Central de Mandados.
- **Digitalizar:** abre a tela de digitalização de documentos.
- **Emitir Certidão:** permite emitir uma certidão para o mandado.

Procedimento para tornar sem feito uma certidão com erro:

1. O Oficial de Justiça irá receber o mandado na fila "Devolvidos para o Oficial". Deverá selecionar o mandado, utilizar o botão inverso do mouse e escolher a opção "Visualizar autos".

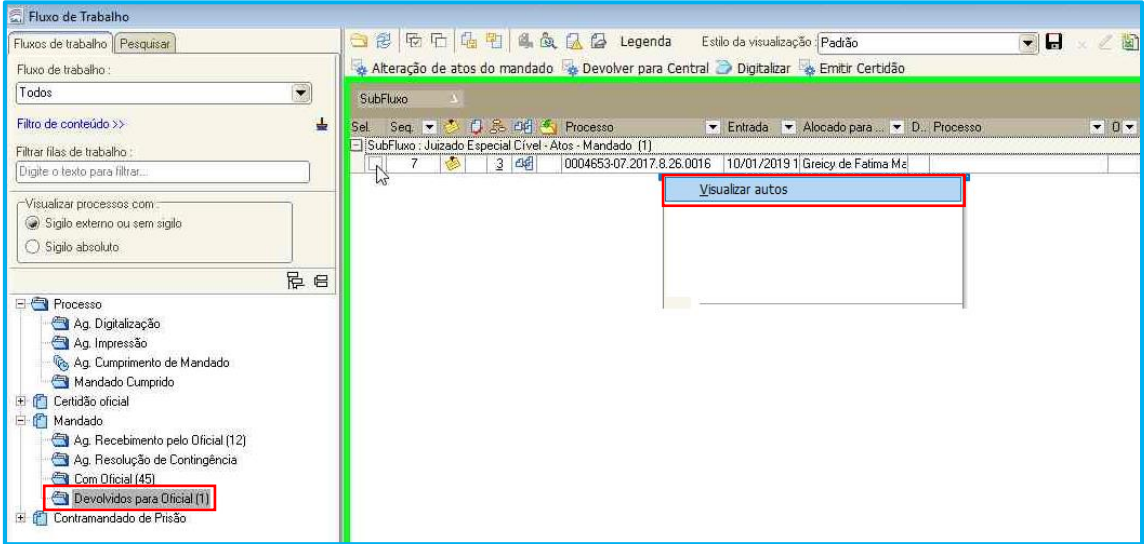

2. Na visualização dos autos, a certidão (assinada e com erro) estará em "peças aguardando liberação", onde o oficial deverá selecioná-la e utilizar a ferramenta "tornar sem efeito".

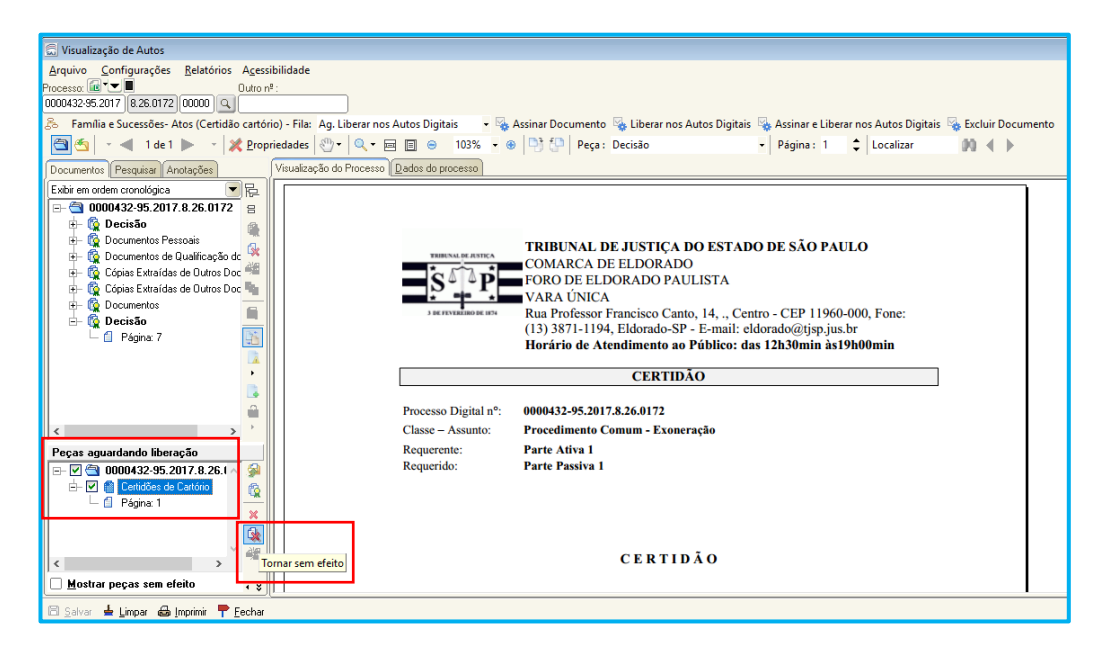

3. Feito isso, basta sair da visualização dos autos e no fluxo, utilizar o botão "Emitir Certidão", para emitir nova certidão.

4. Após salvar a nova certidão, o Oficial de Justiça deverá utilizar o botão de atividades "Devolver para a Central" e o documento irá retornar para o fluxo da Central de Mandados e será removido do fluxo do Oficial de Justiça.

# <span id="page-19-0"></span>**SOBRE OS MANDADOS DE CITAÇÃO, PENHORA E AVALIAÇÃO**

O sistema está configurado para imprimir 3 vias dos mandados de citação, penhora e avaliação devido as particularidades no cumprimento desse tipo de mandado.

Quanto ao cumprimento, existem 2 opções:

**1ª opção**: o Oficial de Justiça recebe o mandado, efetua a citação e a penhora e ao final cadastra os 2 atos emitindo apenas uma certidão constando tudo. Importante ressalvar que se a citação for positiva e a penhora negativa, a situação deve ser "cumprido mandado negativo", para que o mandado tenha correto andamento no fluxo.

**2ª opção**: caso o Magistrado entenda que o prazo deve correr da juntada da citação nos autos: o Oficial de Justiça recebe o mandado, efetua a citação e devolve o mandado para a Central, que por sua vez devolverá para a Unidade. Nesse caso, a Unidade deverá emitir uma folha de rosto para que o Oficial possa efetuar a penhora.

# <span id="page-19-1"></span>**CRÉDITOS**

 SGP 6 – Diretoria de Capacitação, Desenvolvimento de Talentos, Estenotipia e Novos Projetos

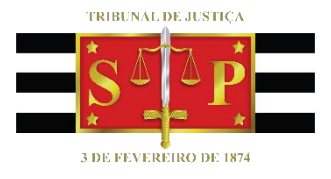